# **Installing W7 on a Sky X4 or Sky X6**

## **Creating a bootable USB Thumbdrive**

- 1. Acquire a Windows 7 ISO file, which can be done here: [https://www.microsoft.com/en](https://www.microsoft.com/en-)ca/software-download/windows7
- 2. Download RUFUS <https://rufus.akeo.ie/>
- 3. Take a USB 2.0 or 3.0 thumb drive (3.0 recommended) with at least 8GB capacity and plug it in

## **Copy W7 installation files onto the Thumbdrive**

**1.** Open Rufus and use the same setting as the picture

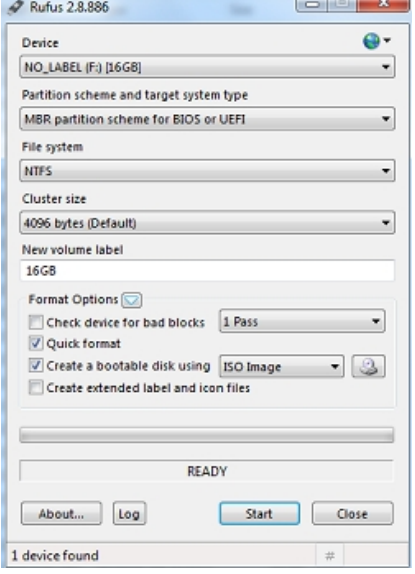

- **2.** Select browse beside the ISO Image selection, and select your W7 ISO.
- **3.** Click Start and generate the USB Bootable Windows 7. (**WARNING: The USB drive will be formatted**)

#### **Adding USB 3.0 support to the W7 installation files**

- 1. Download the USB drivers from here: [http://downloads.eurocom.com/support/drivers/zip/331/331\\_USB3\\_W764.zip](http://downloads.eurocom.com/support/drivers/zip/331/331_USB3_W764.zip)
- 2. Extract the Drivers make a folder named USBadd on the root of c: and extract the folder \Drivers\Win7\x64 to a folder named USB3

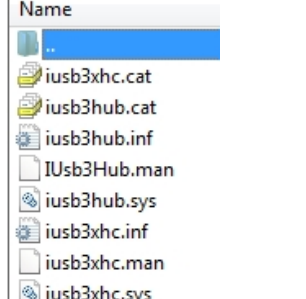

3. Download the Sata Drivers from here: [http://downloads.eurocom.com/support/drivers/zip/331/331\\_RAID\\_W764.zip](http://downloads.eurocom.com/support/drivers/zip/331/331_RAID_W764.zip)

- 4. Extract the drivers to a folder called sata
- 5. Also create a folder named "mount".

## **Adding the Drivers to your USB Windows 7 Installation**

- 1. Download and install Windows Automated Installation Kit (AIK) for Windows® 7 <https://www.microsoft.com/en-ca/download/details.aspx?id=5753>
- 2. Copy the "boot.wim" and "install.wim" from the sources folder on the Windows 7 USB to the folder named USBadd

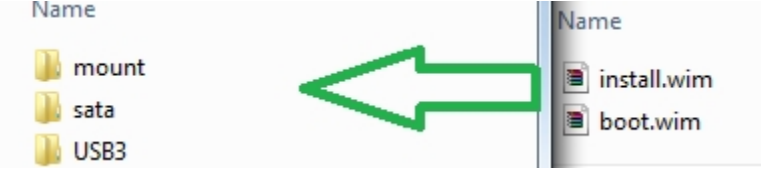

- 3. Open up your cmd prompt as administrator.
- 4. Once open, navigate to the c:\USBadd folder in the cmd shell, and type in the following commands in this order to update the boot.wim file:
- **5. Dism /mount-wim /wimfile:boot.wim /index:2 /mountdir:mount**
- **6. Dism /image:mount /add-driver:"usb3" /recurse**
- **7. Dism /image:mount /add-driver:"sata" /recurse**
- **8. Dism /unmount-wim /mountdir:mount /commit**
- **9.** Next do the same thing to the "install.wim" file. **WARNING: For install.wim you must use the correct Index for version of the OS**

```
Index : 1<br>Name : Windows 7 HOMEBASIC<br>Description : Windows 7 HOMEBASIC<br>Size : 11,710,161,360 bytes
Index : 2<br>Name : Windows 7 HOMEPREMIUM<br>Description : Windows 7 HOMEPREMIUM<br>Size : 12,222,587,449 bytes
Index : 3<br>Name : Windows 7 PROFESSIONAL<br>Description : Windows 7 PROFESSIONAL<br>Size : 12,131,061,206 bytes
Index : 4<br>Name : Windows 7 ULTIMATE<br>Description : Windows 7 ULTIMATE<br>Size : 12,285,492,779 bytes
```
- 10.For this example we will be doing W7 PRO
- **11.**Dism /mount-wim /wimfile:install.wim /index:3 /mountdir:mount
- **12.**Dism /image:mount /add-driver:"usb3" /recurse
- **13.Dism /image:mount /add-driver:"sata" /recurse**
- **14.**Dism /unmount-wim /mountdir:mount /commit
- **15.**Copy the boot.wim and install.wim back to the /sources directory on the Bootable W7 USB installation

## **Prepare BIOS for the installation**

- 1. Power-on the machine, and press 'F2' repeatedly until the BIOS setup appears
- 2. Move to the 'Boot' page, scroll down and enter the UEFI Setting menu
- 3. Locate "UEFI Boot" and set it to "Disabled"
- 4. Now, insert your USB thumbdrive into the laptop.
- 5. Go to the 'Exit' page in bios, and Save Changes and Exit.
- 6. The laptop will restart start repeatedly pressing 'F7' to bring up the boot device selection menu.

7. Manually select your thumbdrive.

## **Install Windows 7**

- 1. select your language and agree to the license terms
- 2. Select the Custom (advanced) installation.
- 3. Select and HDD and select Next
- 4. Follow the prompts on the screen